# Data transfer to the dveet.io platform

Nikita Ilin

### Temperature and humidity sensor

- The DHT11 digital sensor is a composite sensor that provides a calibrated digital signal with temperature and humidity readings.
- The sensor includes a resistive humidity measuring component and a negative temperature coefficient (NTC) temperature measuring component, which are connected to a high-performance 8-bit microcontroller.

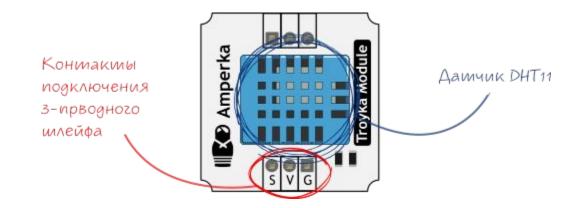

#### **DHT** sensor protocol

The sensor output is a digital signal. Temperature and humidity are transmitted over one signal wire (S). DHT11 communicates with a host like Arduino using its own protocol.

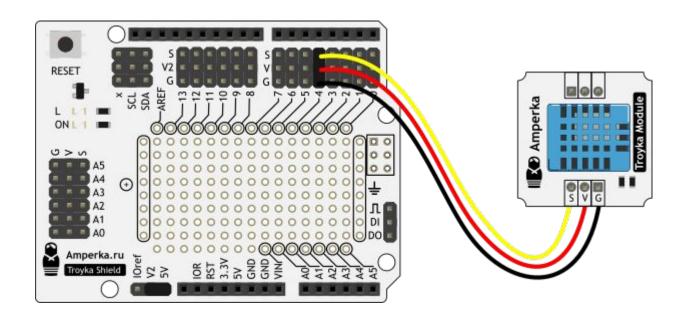

#### Creating a device for the dweet.io platform

Link: <a href="https://dweet.io/dweet/for/temp?hello=world">https://dweet.io/dweet/for/temp?hello=world</a>

#### Creating a control program

Library for working with the sensor (if it is not installed, it must be added)

```
#include <TroykaDHT.h>
```

Add the pin number to which the sensor is connected:

```
DHT dht(4, DHT11);
```

We start the sensor in the section void setup()

```
dht.begin();
```

Reading data from the sensor in the section void loop()

```
dht.read();
```

#### Creating a control program

 Displaying temperature readings in Celsius, Kelvin and Fahrenheit; (section void httpRequest())

```
client.println(String ("POST /dweet/for/garden?Light=") + String (sensorLight.getLightLux()) + String ("\&C=") + String (dht.getTemperatureC()) + String ("\&K=") + String (dht.getTemperatureK()) + String ("\&F=") + String (dht.getTemperatureF()));
```

#### Assignment

Display temperature sensor readings on dweet.io

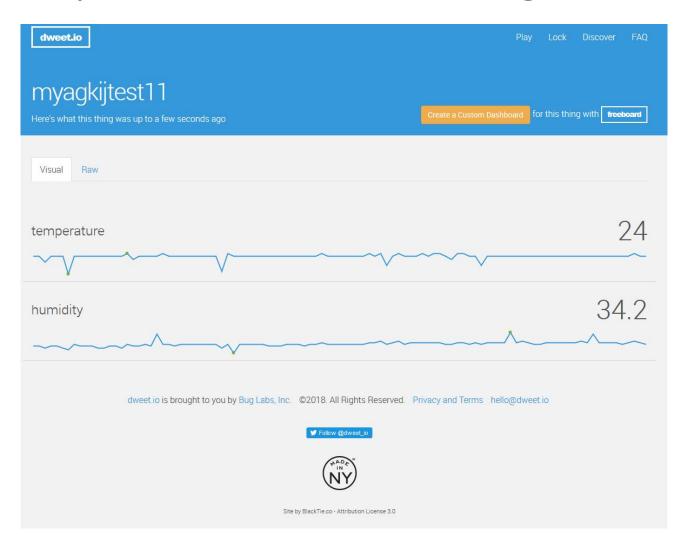

#### **Freeboard interface**

1. Go to <a href="https://www.freeboard.io">www.freeboard.io</a>

2. Create account / Login to account

On the www.dweet.io website, click the Create a custom dashboard button

## **Example**

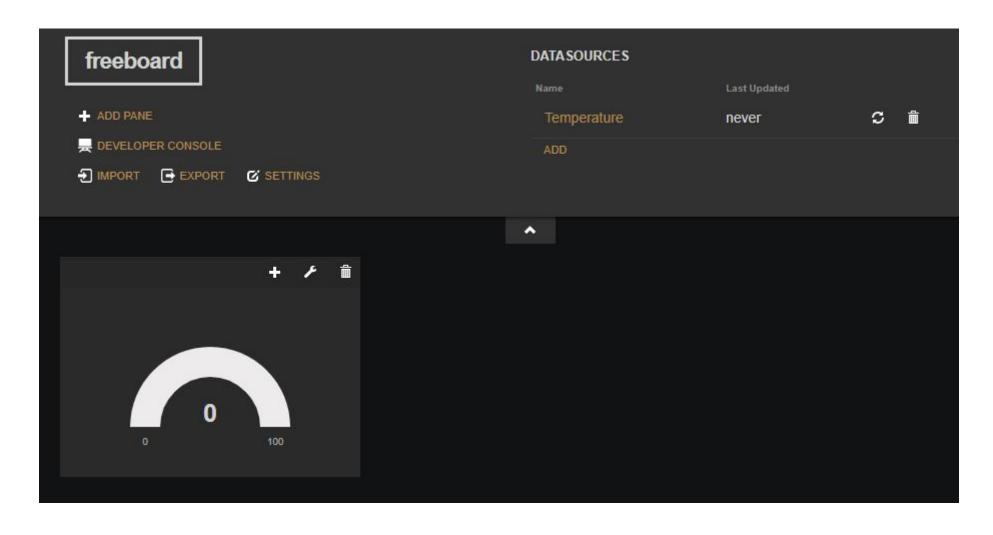

# Changing the interface

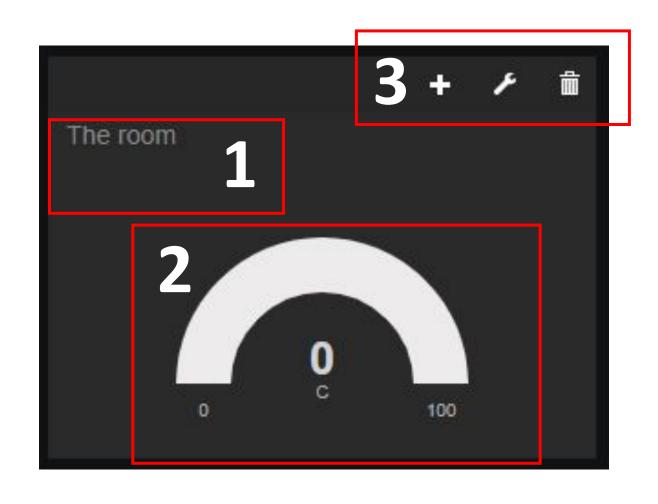